# **Инструкция по работе в программе iSpring Free Cam**

### **Оглавление**

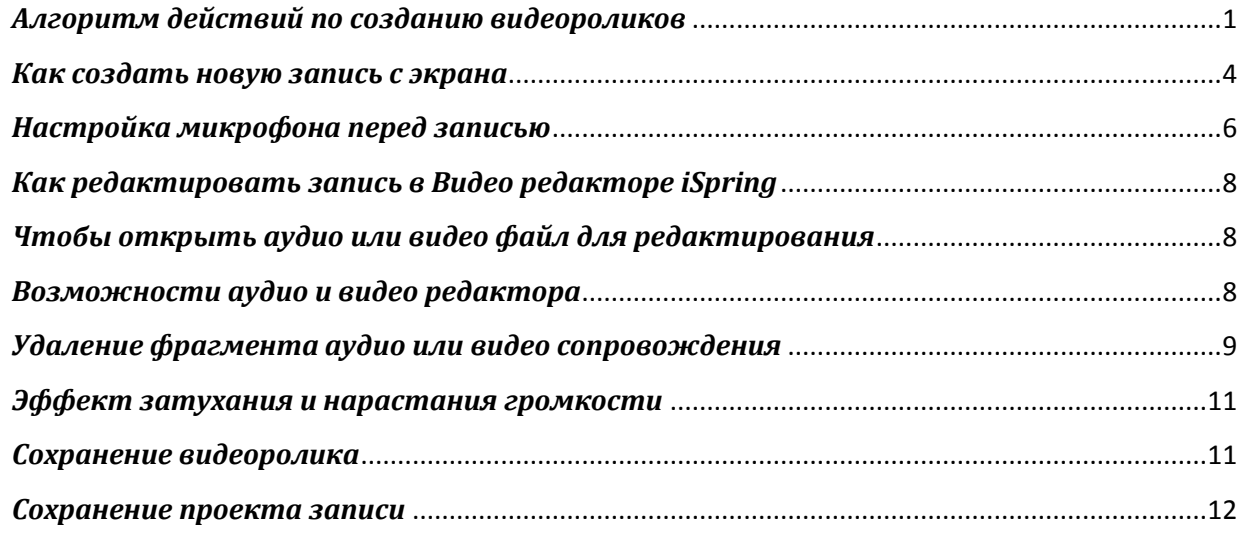

## <span id="page-0-0"></span>*Алгоритм действий по созданию видеороликов*:

- 1. Подготовьте план (сценарий) видеоролика, текст, который будете диктовать в микрофон, файлы с фоновой музыкой. Рекомендуется предварительно составить полный текст для озвучивания и несколько раз прочитать его вслух перед записью.
- 2. Запустите программу для записи скринкастов (например, iSpring Free Cam).
- 3. Если Вы записываете видеолекцию на основе презентации, запустите ее до начала записи и перейдите в режим демонстрации. Если будет видеоролик, обучающий работе в программе, то в запись можно включить информацию о том, как ее запустить. Если в этом нет необходимости, то запустите программу до начала записи видео.
- 4. Проверьте настройки программы для записи скринкастов, работоспособность микрофона. Рекомендуется перед каждой записью проводить настройку микрофона.
- 5. Нажмите кнопку для начала записи.
- 6. Выполните запланированные действия в программе и озвучьте запланированный текст. Если Вам некомфортно работать с микрофоном, попробуйте разбить текст на небольшие фрагменты и, когда чувствуете,

что начинаете сбиваться, приостанавливать запись, нажав на кнопку *Пауза*.

- 7. После выполнения всех запланированных действий, остановите запись (нажмите *Стоп*).
- 8. Просмотрите получившуюся запись. При необходимости отредактируйте, добавьте/измените звуковой ряд (речь, музыку) и смонтируйте ролик.
- 9. Сохраните на компьютере и/или опубликуйте в сети Интернет.

Для запуска программы нажмите *Пуск* > *Все программы* > *iSpring Free Cam* > *iSpring Free Cam* или воспользуйтесь ярлыком на рабочем столе.

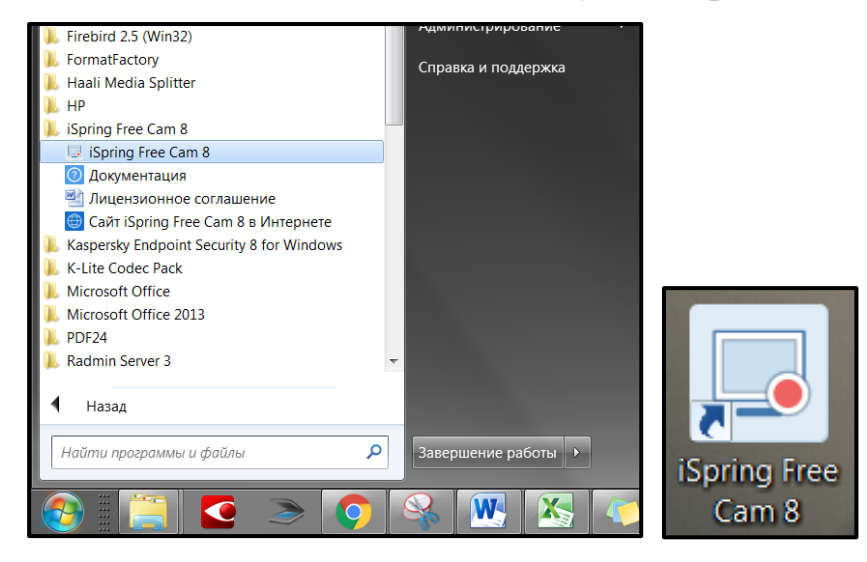

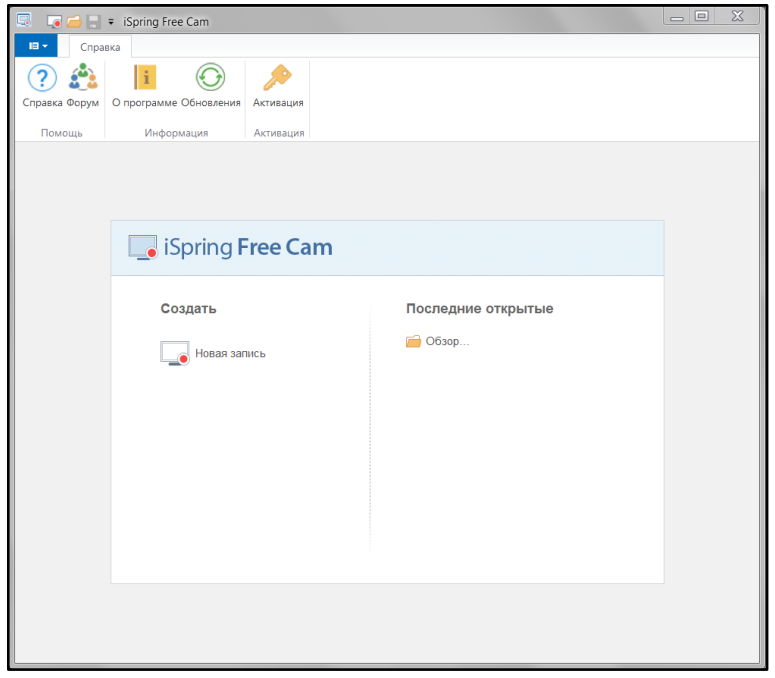

После нажатия кнопки *Новая запись* в окне быстрого запуска, вокруг области записи появится черно-белая рамка и панель инструментов под ней.

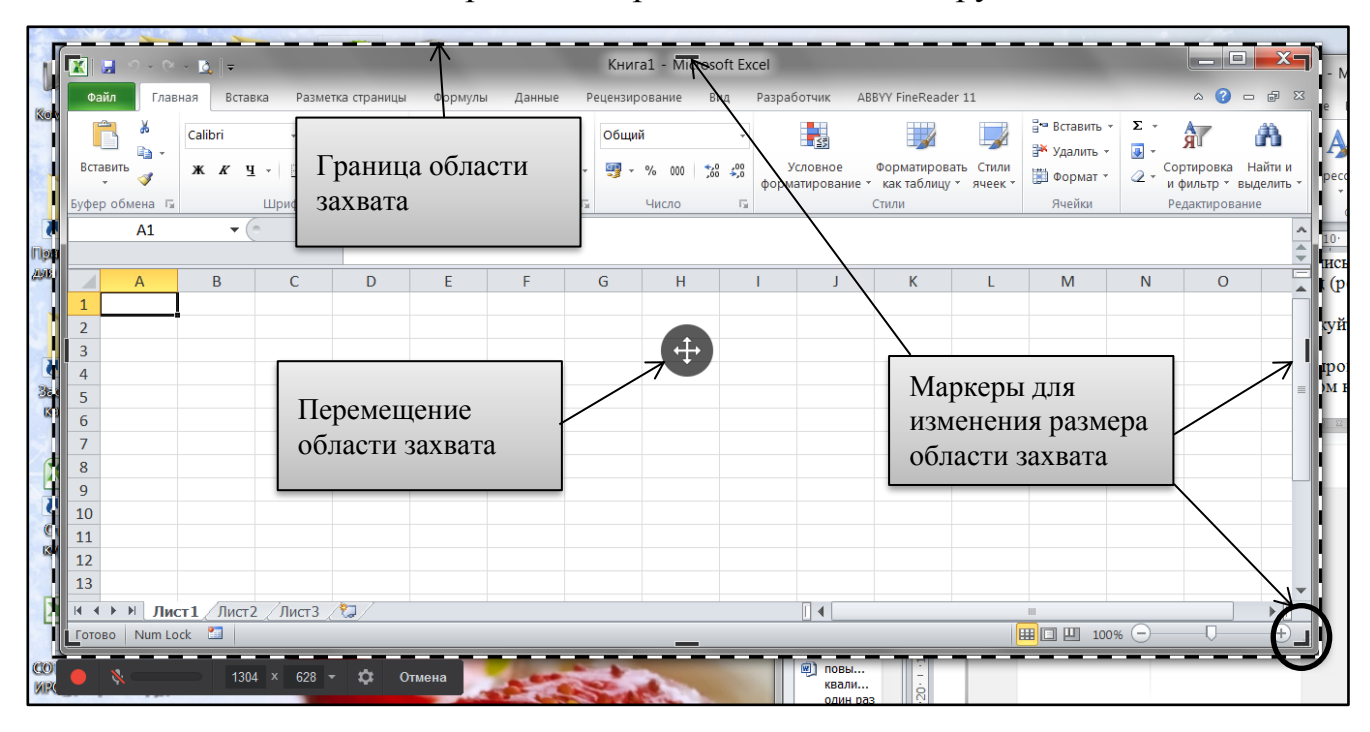

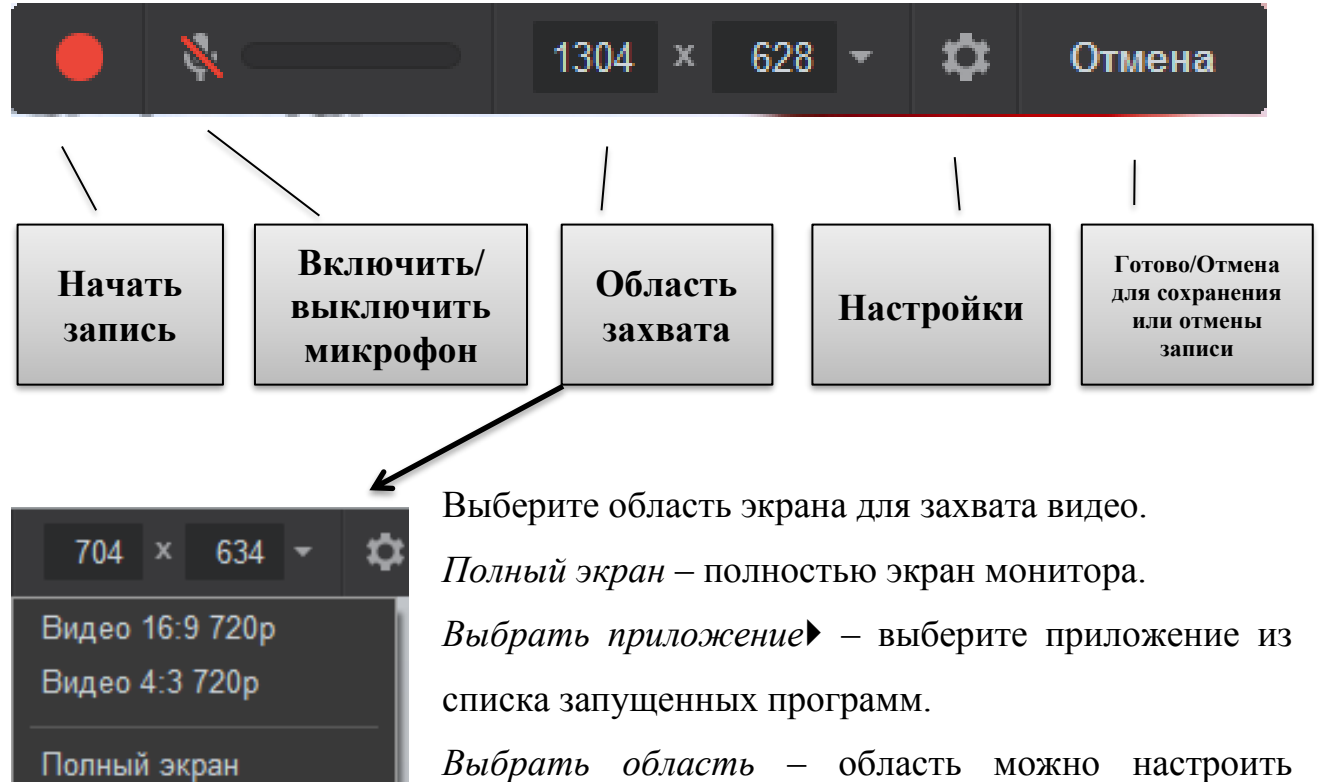

Выбрать область

Выбрать приложение ▶

*Выбрать область* – область можно настроить вручную. Растяните угловые, горизонтальные или вертикальные маркеры, или впишите размер вручную

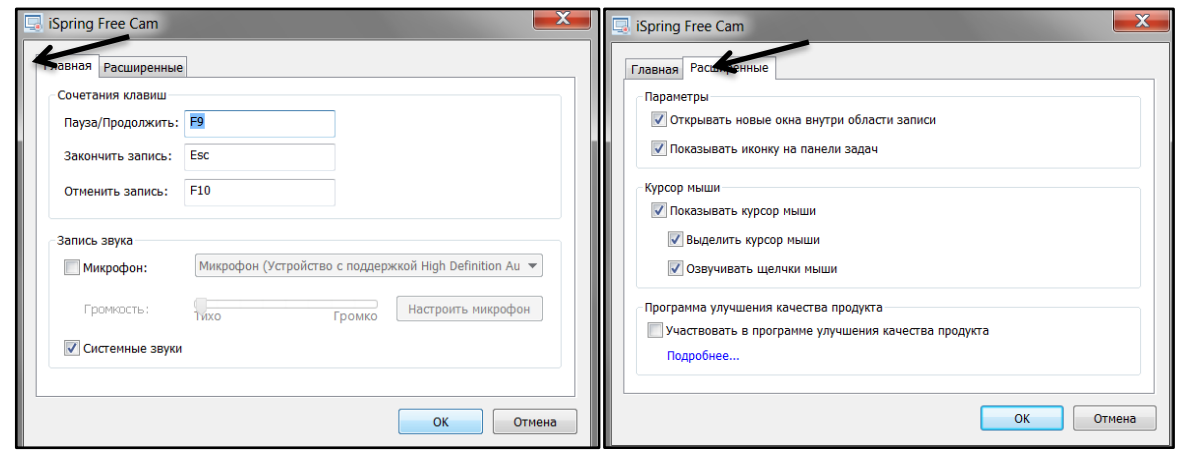

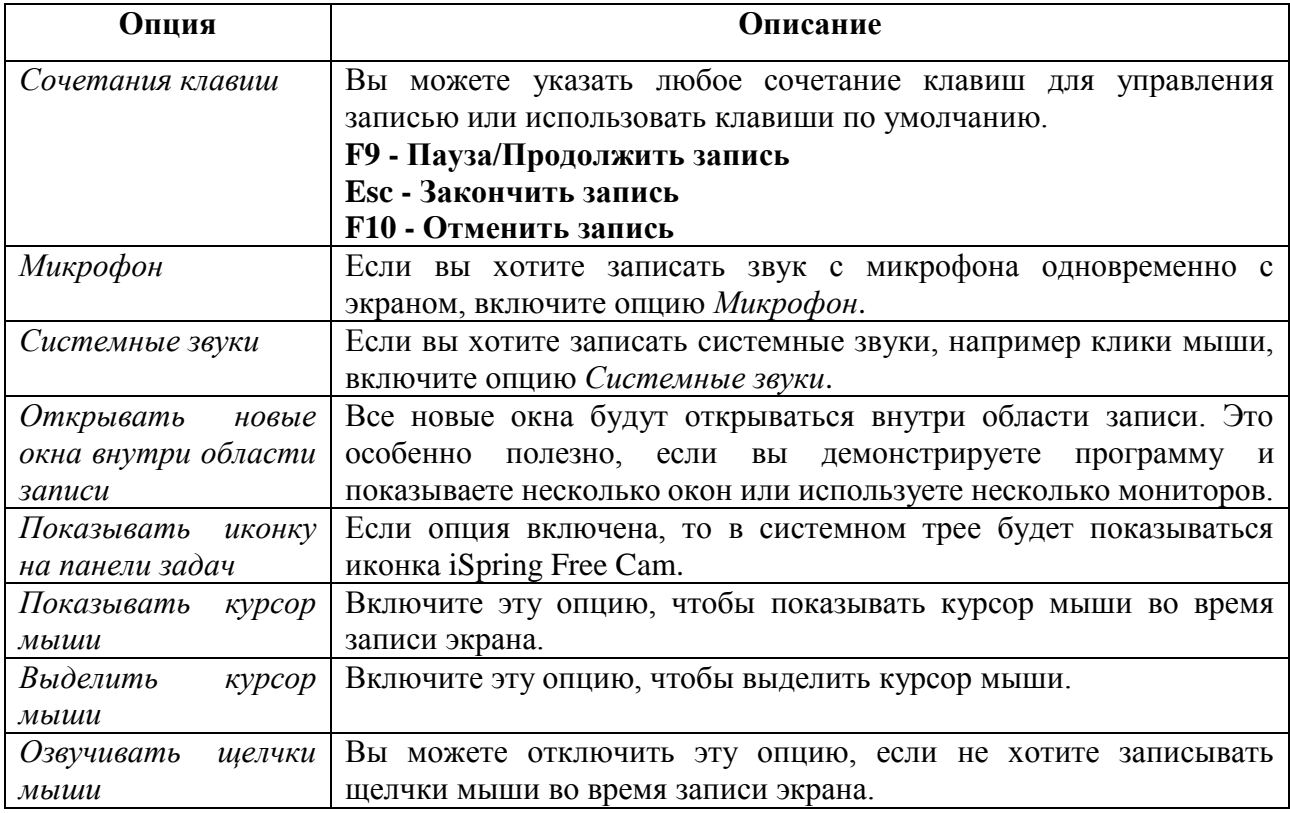

Программа iSpring Free Cam записывает не только видео с экрана, но и звук с микрофона и системные звуки. Если в записи звука нет необходимости, вы можете отключить ее в разделе *Настройки* (*Главная > Запись звука*; *Расширенные > Курсор мыши > Озвучивать щелчки мыши*) и записывать только видео.

## <span id="page-3-0"></span>*Как создать новую запись с экрана:*

- 1. Запустите программу Free iSpring Cam
- 2. В окне быстрого запуска выберите *Новая запись*.

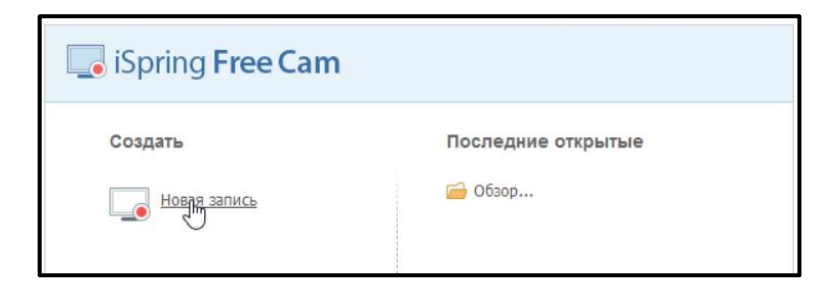

3. Появится *зона захвата экрана*. Выберите ту часть экрана, которую хотите записать.

При необходимости переместите и измените размер области записи:

– Чтобы переместить область записи, нажмите на иконку в центре области записи и переместите область на экране.

– Чтобы изменить размер области записи, потяните за уголок области записи.

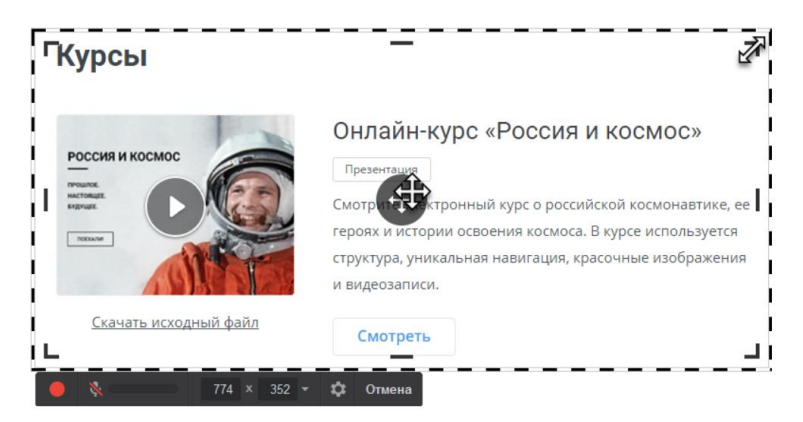

4. Чтобы приступить к записи, нажмите *Начать новую запись экрана*.

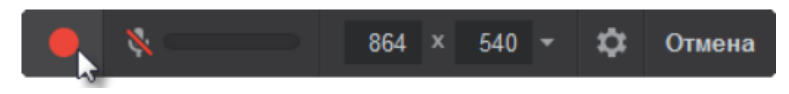

5. Когда запись окончена, нажмите *Готово* на панели инструментов или *F10* на клавиатуре.

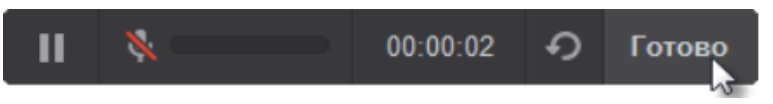

После завершения откроется новое окно *Просмотр записи*.

Здесь вам будет предложено несколько вариантов действий:

- *Редактировать видео*;
- *Сохранить* его в формате .wmv или сохранить файл проекта;

– *Вставить* его в вашу презентацию (доступно только в платной версии PRO);

– *Загрузить на YouTube*.

Перед тем, как работать с микрофоном в программе iSpring Free Cam, его необходимо настроить.

# <span id="page-5-0"></span>*Настройка микрофона перед записью:*

- 1. В окне быстрого запуска выберите *Новая запись*.
- 2. Откройте настройки iSpring Free Cam

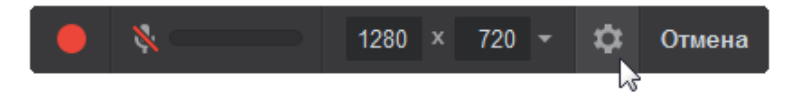

3. Включите запись звука и нажмите *Настроить микрофон* для запуска *Мастера настройки микрофона*. Затем нажмите *Далее*.

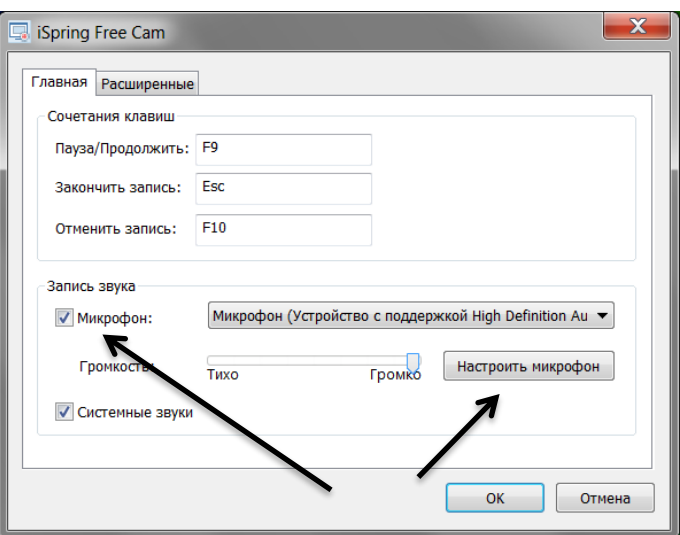

4. Выберите микрофон в списке устройств и нажмите *Далее*.

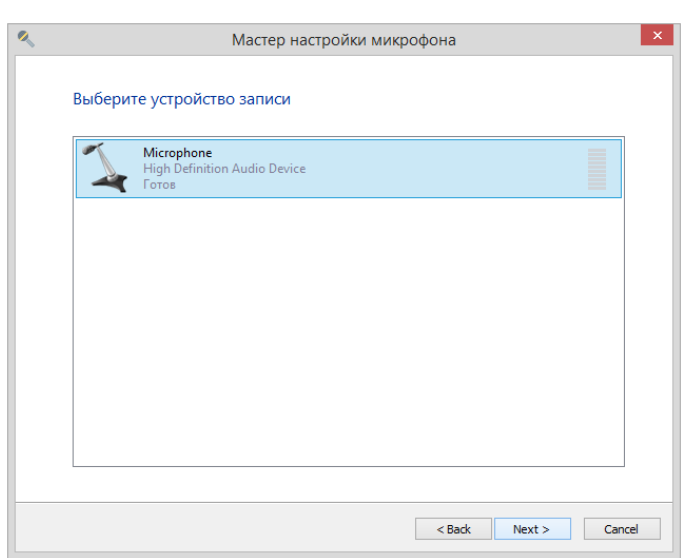

- 5. На следующем шаге выберите тип записывающего устройства:
	- Микрофон-гарнитура
	- Настрольный микрофон

– Веб-камера

– Другое – профессиональный студийный микрофон, микрофон-петличка и т.д.

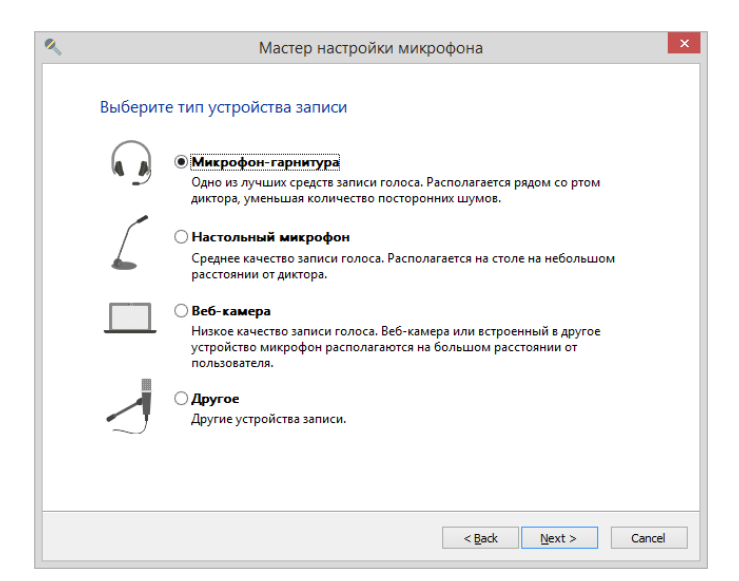

- 6. Ознакомьтесь с рекомендациями для записи и нажмите *Далее*.
- 7. Прочитайте предложенный текст вслух и после нажмите *Далее*.
- 8. Если настройка прошла успешно, вы увидите уведомление, что микрофон готов к использованию. Теперь вы можете приступить к записи аудиосопровождения.
- 9. Если настройка завершилась *неудачно*, вы увидите предполагаемую причину на экране, а также рекомендации по устранению ошибки, возникшей при настройке. Вернитесь назад и попробуйте повторить запись, применив предложенные рекомендации.
- 10. Если в результате настройки вы видите сообщение *Смените микрофон*, нужно выбрать другой микрофон в списке устройств для записи и настройки. Текущий микрофон не рекомендуется использовать, т.к. качество записи будет низким.

*При переключении с одного микрофона на другой запускайте мастер настройки каждый раз для нового устройства*.

# <span id="page-7-0"></span>*Как редактировать запись в Видео редакторе iSpring*

Вы можете открыть Видео редактор iSpring и улучшить сделанную запись экрана. Например, подрезать клип, удалить шумы, подрегулировать громкость. Для этого нажмите на кнопку *Редактировать* в окне *Просмотр записи*.

Если запись производилась с выключенным микрофоном, программа автоматически откроет редактирование видеоролика. Если велась запись со звуком, выберите, что нужно редактировать.

# <span id="page-7-1"></span>*Чтобы открыть аудио или видео файл для редактирования*:

- 1. Нажмите на кнопку *Редактор* на панели iSpring Suite.
- 2. В открывшемся редакторе выберите аудио или видео файл на временной шкале.
- 3. Нажмите *Редактировать клип*.

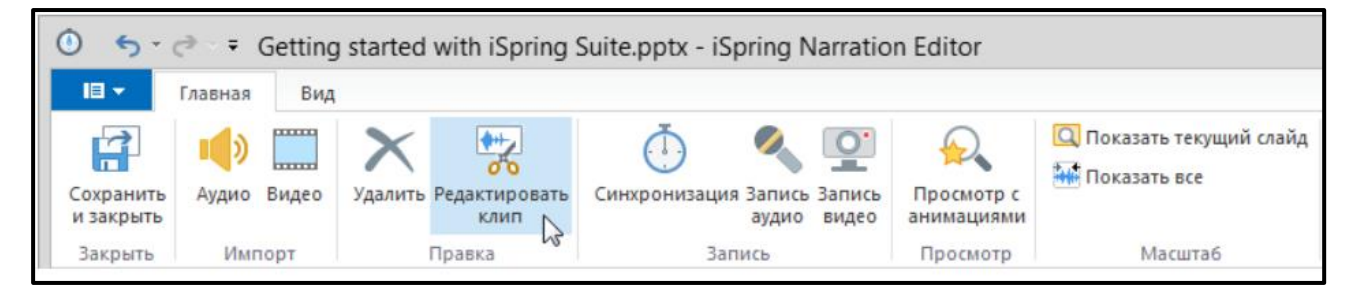

# <span id="page-7-2"></span>*Возможности аудио и видео редактора:*

– Удаление выбранных отрезков клипа;

- Подрезка клипа;
- Удаление шумов;
- Вставка тишины и заглушение отдельных частей клипа;
- Плавное нарастание/затухание громкости.

## <span id="page-8-0"></span>*Удаление фрагмента аудио или видео сопровождения:*

- 1. Выберите тот отрезок, который вы хотите удалить на временной шкале (кликните *левой кнопкой мыши* (ЛКМ) по шкале и выделите нужный фрагмент)
- 2. Нажмите *Удалить* на панели редактора или клавишу *Delete* на клавиатуре.

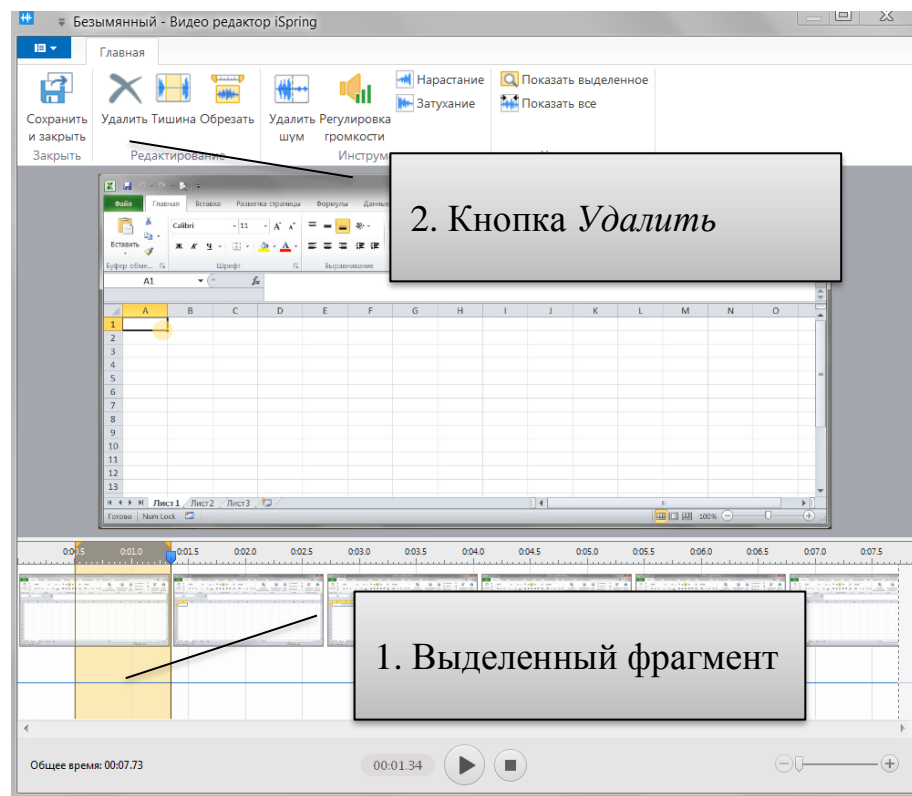

# *Как удалить фоновый шум*:

- 1. На временной шкале выберите фрагмент записи, который содержит "чистый" шум.
- 2. Нажмите *Удалить шум* на панели инструментов редактора.

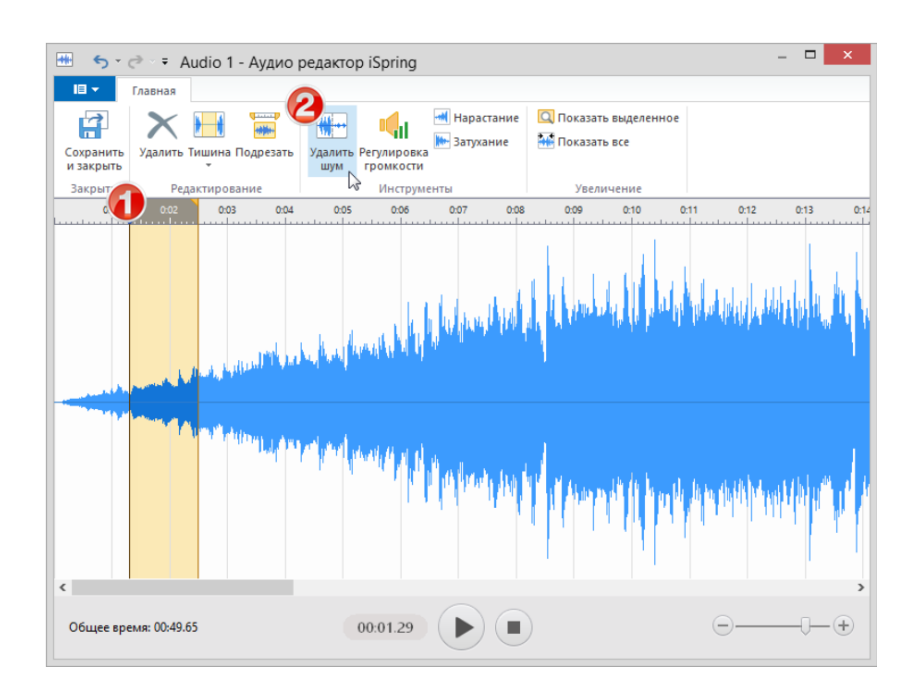

В некоторых случаях может потребоваться *вставить фрагмент тишины* в определенную точку аудио файла:

- 1. Установить курсор в позицию, где нужно добавить тишину.
- 2. Кликните на кнопку *Тишина* на панели инструментов или клавишу *Ins* на клавиатуре.
- 3. В появившимся окне укажите длительность тишины (в секундах или миллисекундах) и нажмите Ок.

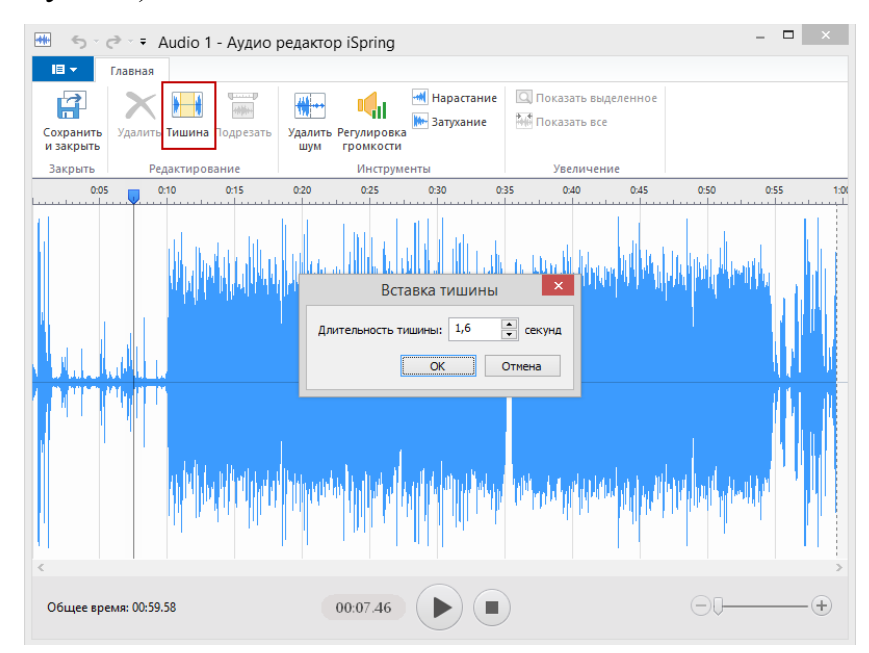

# <span id="page-10-0"></span>*Эффект затухания и нарастания громкости*

Эффекты затухания и нарастания громкости применяются для того, чтобы добиться более плавных переходов.

- 1. Выберите участок клипа, к которому нужно применить затухание или нарастание
- 2. Затем нажмите *Нарастание* или *Затухание* на панели инструментов редактора в зависимости от поставленной задачи.

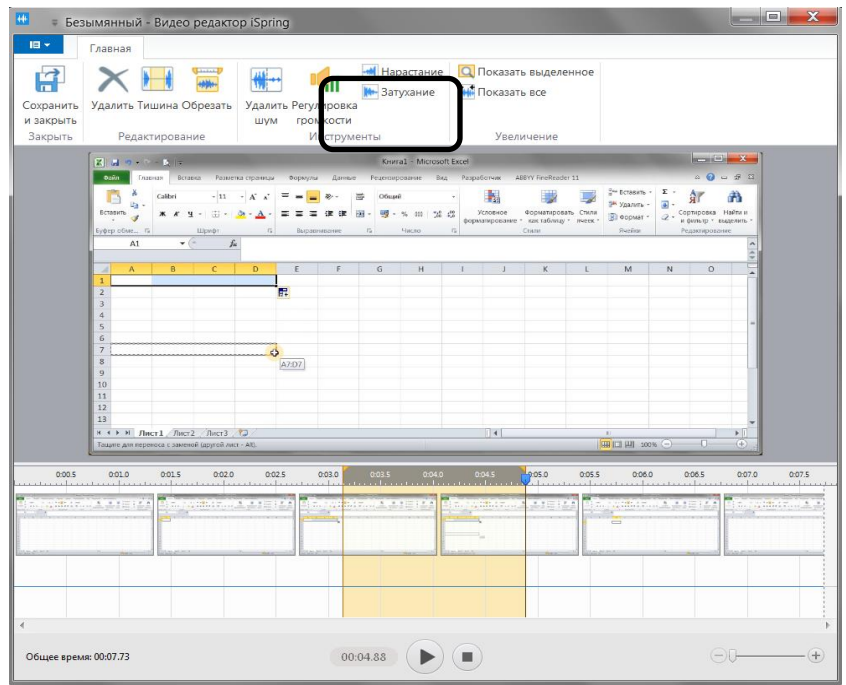

# <span id="page-10-1"></span>*Сохранение видеоролика*

1. Нажмите кнопку *Сохранить как видео* на панели инструментов.

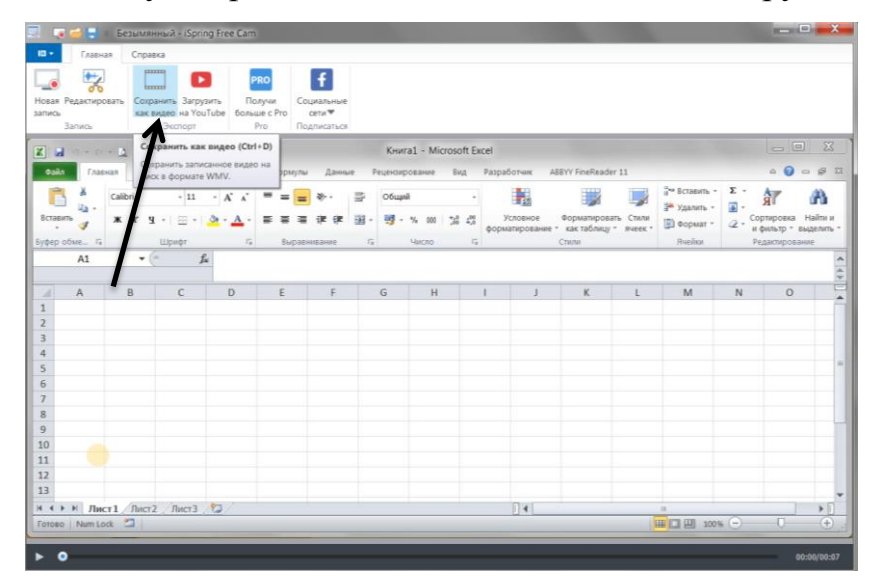

- 2. Выберите папку для сохранения и присвойте имя файлу. Тип файла программа ставить автоматически и поменять его нельзя.
- 3. Дождитесь пока программа закончит *Экспорт файла.* После того, как видеоролик будет сохранен, автоматически откроется папка с файлом.

### <span id="page-11-0"></span>*Сохранение проекта записи*:

- 1. Выберите *Экспорт* > *Сохранить проект* (или *Сохранить проект как*..) в меню приложения.
- 2. Выберите место на диске, куда сохранить поект и присвойте имя файлу. Запись экрана будет сохранена как проект в формате \*.screenrec. Эта опция будет полезной, если вы планируете в дальнейшем вносить в ней какие-то изменения в видеоредакторе iSpring. Если вы сделали финальный вариант записи, которые не требует изменений, то вы можете сохранить ее как обычный видео файл в формате .wmv, выбрав Сохранить как видео.

## *Созданные видеоролики в формате WMV можно:*

– выкладывать в интернет: в социальные сети, на сайты, размещать в облачных хранилищах;

– воспроизводить на любом компьютере, где установлена операционная система Windows без установки дополнительного программного обеспечения;

– конвертировать в другие видеоформаты (с помощью специальных программ, как, например, Format Factory);

– редактировать в других видеоредакторах;

– создавать длительные ролики из нескольких небольших с помощью различных видеоракторов;

– вставлять в презентации (например, в презентации Power Point);

– отправлять по электронной почте;

– сконвертировать через специальную программу в формат, поддерживаемый мобильными устройствами, скопировать на смартфон и отправить через мессенджер, например, WhatsApp.